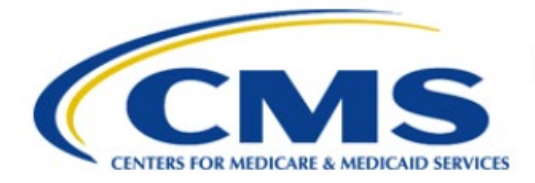

**Centers for Medicare & Medicaid Services** 

# **Enterprise Privacy Policy Engine Cloud (EPPE)**

# **Contractor Approval Workflow Training Module - CMS Contact (COR) Deny DUA**

**Version 2.0 01/22/2024**

**Document Number:** EPPE-204-CONT\_COR\_DenyDUA-v2.0

# **Table of Contents**

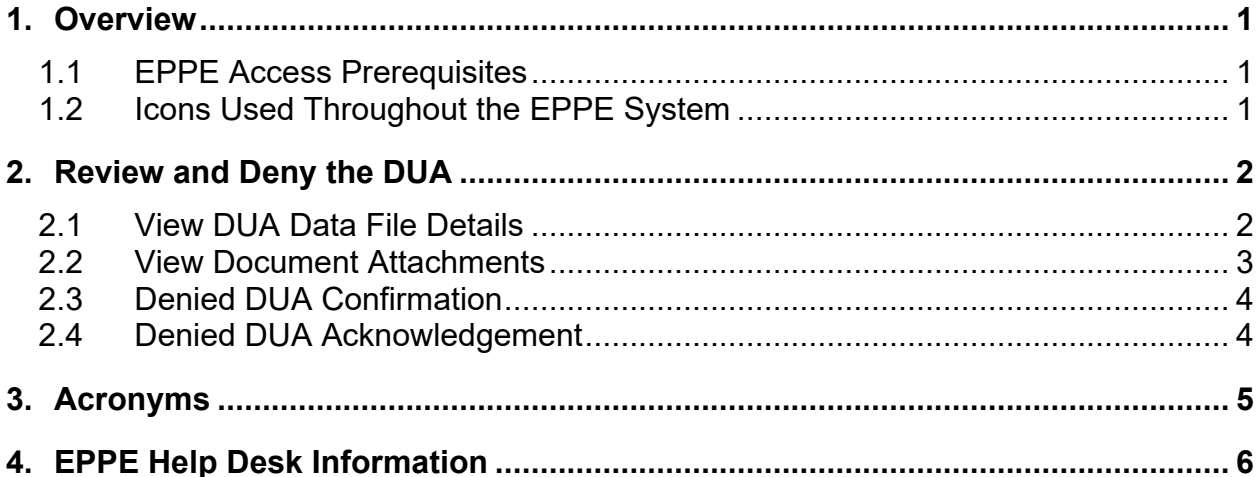

# **List of Figures**

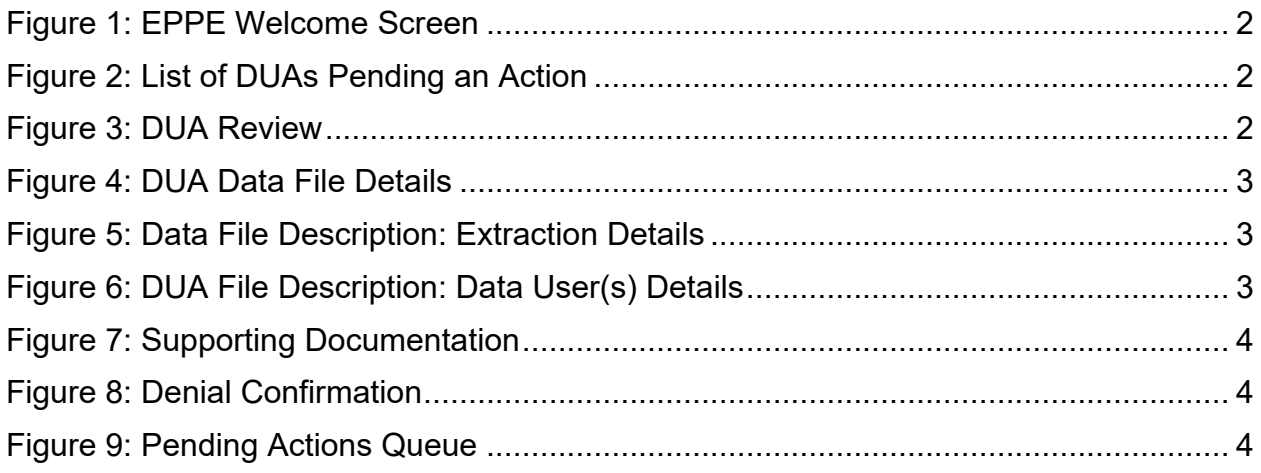

# **List of Tables**

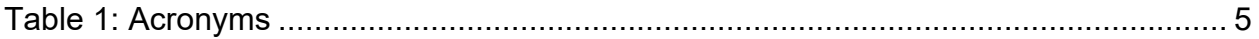

### <span id="page-2-0"></span>**1. Overview**

This Training Guide will cover the following:

- How to Review and Deny the Contractor DUA.
- How to view the DUA Data Files Details.
- How to view document attachments.
- How to view Denied Contractor DUA Confirmation.
- How to view the Denied DUA Acknowledgement.

### <span id="page-2-1"></span>**1.1 EPPE Access Prerequisites**

Before continuing this training, please complete the following:

- Obtain Identity Management (IDM) Credentials, Multi-Factor Authentication (MFA), and EPPE Access:<https://www.cms.gov/files/document/eppeidm.pdf>
- Access CMS Portal:<https://portal.cms.gov/>

### <span id="page-2-2"></span>**1.2 Icons Used Throughout the EPPE System**

A red asterisk denotes that a field is required to be entered.

The question mark icon, when selected, will display field specific help.

### <span id="page-3-0"></span>**2. Review and Deny the DUA**

**Note:** All actions in this set of instructions are for the CMS Contact (COR) user.

Log in to the EPPE application.

#### <span id="page-3-2"></span>**Figure 1: EPPE Welcome Screen**

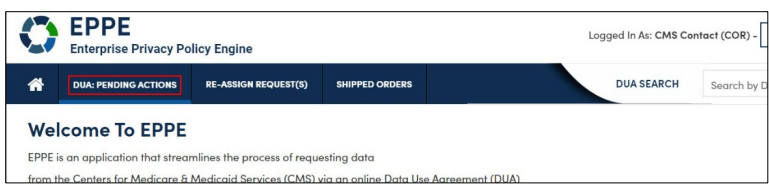

1. Click **DUA: PENDING ACTIONS** to display a list of Submitted DUAs for COR review.

A list of DUAs pending an action is displayed.

<span id="page-3-3"></span>**Figure 2: List of DUAs Pending an Action**

| <b>DUA Approval &amp; Extension Requests</b> |                         |                   |                   |                     | $\lambda$<br>Status:<br>Search:<br>$-Anv -$<br>$\overline{\phantom{a}}$ |                 |
|----------------------------------------------|-------------------------|-------------------|-------------------|---------------------|-------------------------------------------------------------------------|-----------------|
| <b>DUA Number</b>                            | Organization            | <b>DUA Action</b> | Requester         | <b>Request Date</b> | <b>Workflow Status</b>                                                  | <b>Actions</b>  |
| CONT-2023-70133                              | <b>HCD Organization</b> | <b>UPDATE DUA</b> | <b>Tester COR</b> | 12/05/2023          | Submitted-Waiting for CMS COR Approval                                  | <b>C</b> Review |
| CONT-2023-70153                              | <b>HCD Organization</b> | <b>CREATE DUA</b> | <b>Tester COR</b> | 12/07/2023          | Submitted-Waiting for CMS COR Approval                                  | <b>C</b> Review |

- 2. Specify **Search** criteria (optional).
- 3. Click the **Review** action to review and take action.

**Note:** If there are multiple pages of DUAs Pending Action, the previous and next icons  $\left\langle \langle , \rangle \right\rangle$ and page number buttons allow you to scroll through the listing.

The **DUA Review** screen is displayed.

<span id="page-3-4"></span>**Figure 3: DUA Review** 

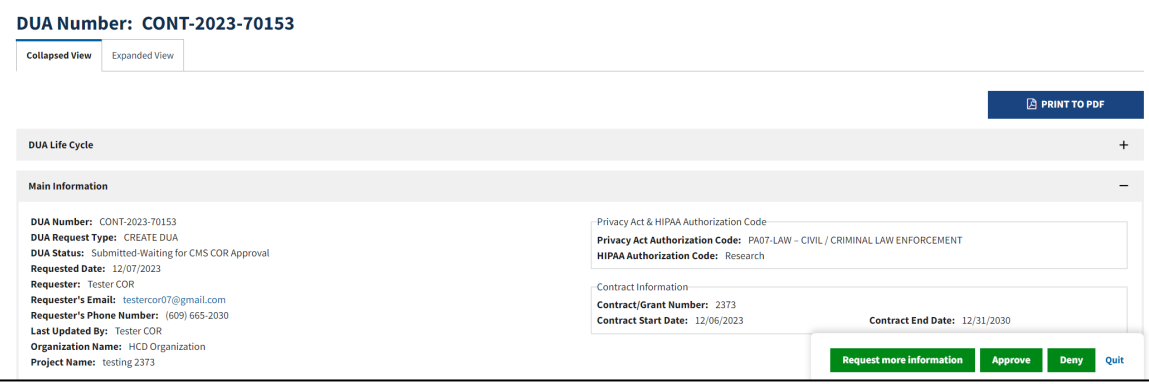

4. Determine if a DUA should be denied by reviewing data files and uploaded documents.

<span id="page-3-1"></span>**Note**: The reason for denial can be viewed in the DUA Lifecycle.

### **2.1 View DUA Data File Details**

Review the DUA Data File details in the Data File Descriptions section.

#### <span id="page-4-1"></span>**Figure 4: DUA Data File Details**

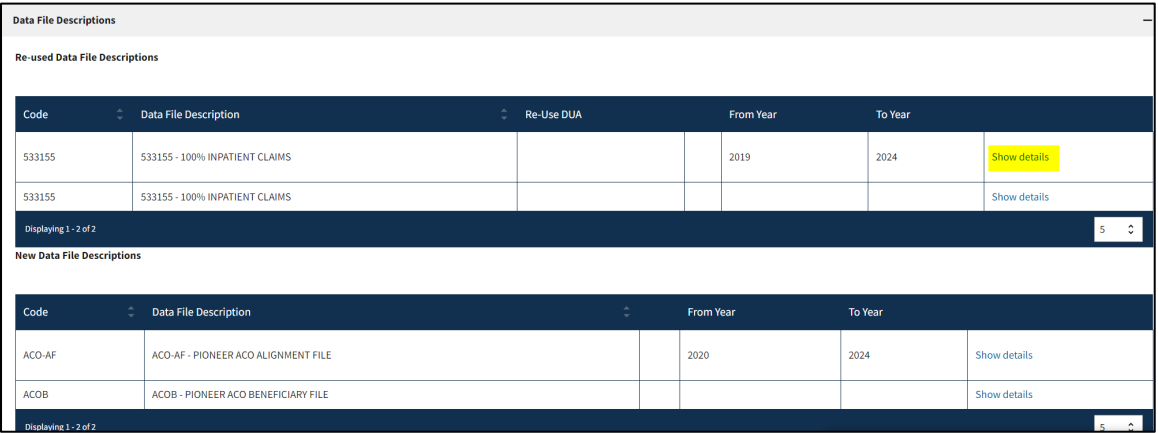

1. Click the **Show Details** action to view the **Data File Details**.

The Data file details for the selected file will be displayed (shown in two parts for legibility).

#### <span id="page-4-2"></span>**Figure 5: Data File Description: Extraction Details**

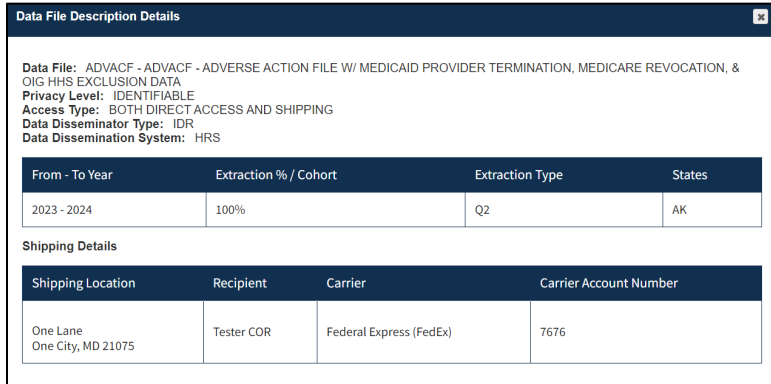

- 2. Review **Extraction** Details.
- 3. Scroll down the page to review additional sections.

#### <span id="page-4-3"></span>**Figure 6: DUA File Description: Data User(s) Details**

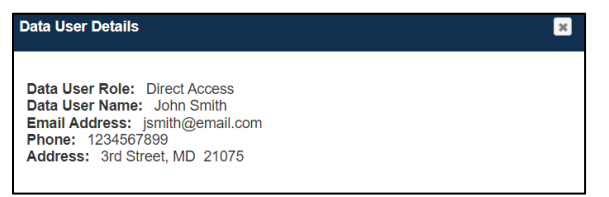

4. Review the **Data User(s)** details.

### <span id="page-4-0"></span>**2.2 View Document Attachments**

You can view the DUA supporting documentation in the Documents section.

#### <span id="page-5-2"></span>**Figure 7: Supporting Documentation**

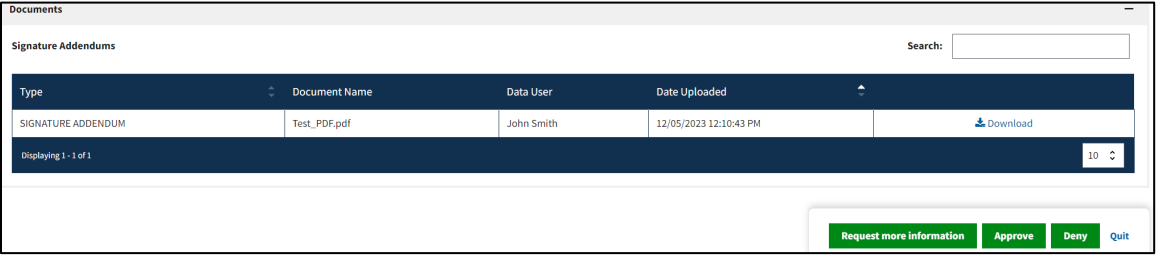

- 1. Click the **Download** action to view the document attachment(s).
- 2. Click the **DENY** button.

### <span id="page-5-0"></span>**2.3 Denied DUA Confirmation**

If the CMS Contact (COR) denies the DUA, the following confirmation, "*Do you really wish to deny the DUA? On a newly created DUA request, once the DUA is denied it is no longer available. Denials for updates to a DUA will be deleted and the DUA will revert to the previously approved version.*" is provided.

<span id="page-5-3"></span>**Figure 8: Denial Confirmation**

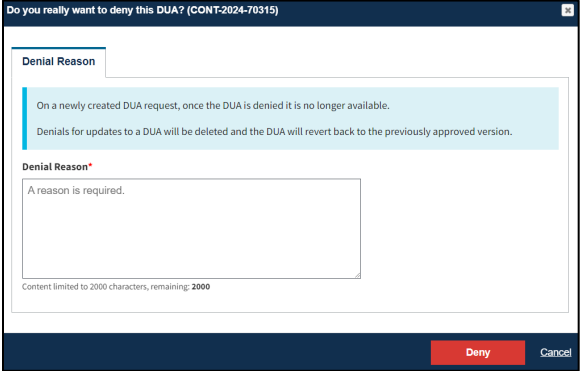

- 1. Enter the **Denial Reason.**
- 2. Click **Deny**.

**Notes:**

- Once the DUA is denied, it is no longer active on the new DUA request.
- Denials for updates to a new DUA will be deleted and the DUA will revert to the previously approved version.

### <span id="page-5-1"></span>**2.4 Denied DUA Acknowledgement**

The DUA Review Page will be redisplayed.

<span id="page-5-4"></span>**Figure 9: Pending Actions Queue**

The request for DUA CONT-2024-70315 has been denied

```
DUA Number: CONT-2024-70315
```
The message, "*<DUA number> has been denied" is displayed.*

# <span id="page-6-0"></span>**3. Acronyms**

The following are acronyms used within the EPPE system.

#### <span id="page-6-1"></span>**Table 1: Acronyms**

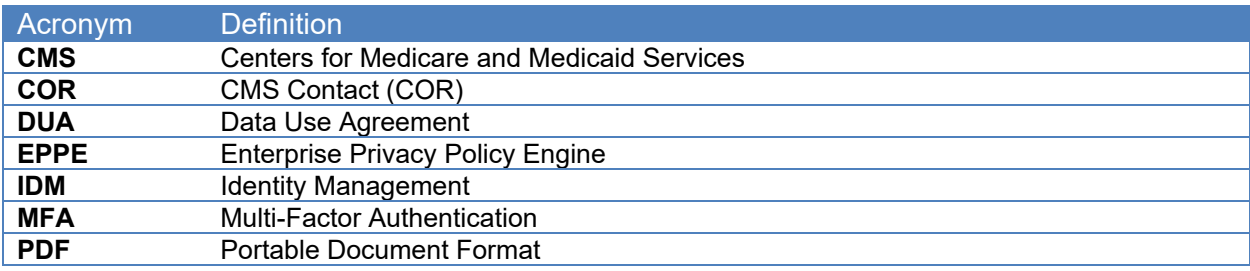

## <span id="page-7-0"></span>**4. EPPE Help Desk Information**

EPPE Help Desk Contact Information Hours of Operation: Monday – Friday 9:00 AM to 6:00 PM EST 844-EPPE-DUA (844-377-3382) [eppe@cms.hhs.gov](mailto:eppe@cms.hhs.gov)